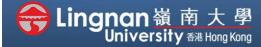

■ Staff Quick Guide

Basic | Create a folder and add files to it

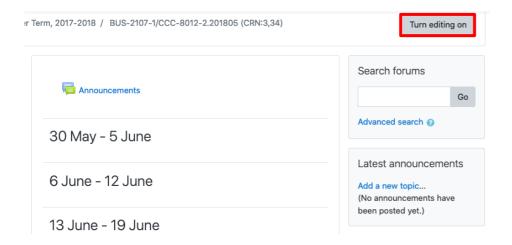

Step 1
Click 'Turn editing on' (top right).

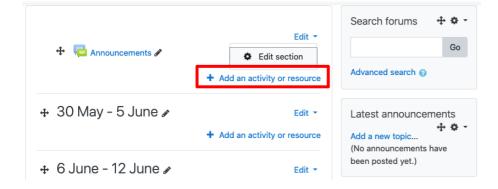

## Step 2

Note: You will see a number of icons – hover your mouse pointer over an icon to see what a particular icon is for. You will see 'Add an activity or resource'.

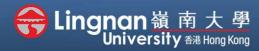

■ Staff Quick Guide

Basic | Create a folder and add files to it

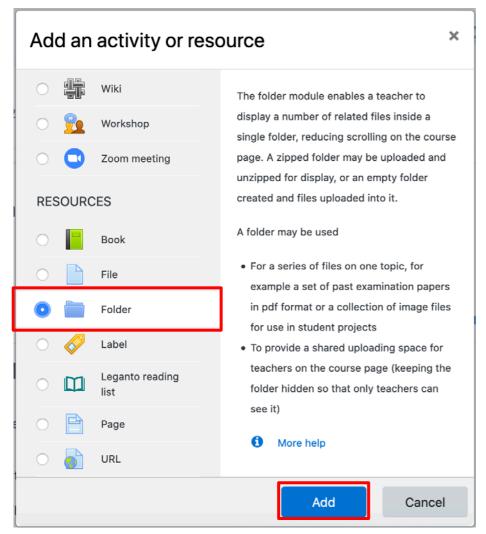

## Step 3

Select 'Folder' and then click 'Add'.

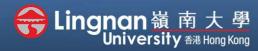

■ Staff Quick Guide

Basic | Create a folder and add files to it

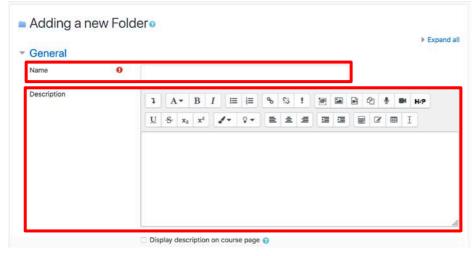

## Step 4

Enter your folder name.

You should add a description for the folder

Select the 'Add file...' Button (second figure)

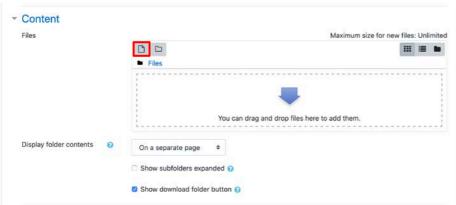

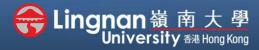

■ Staff Quick Guide

Basic | Create a folder and add files to it

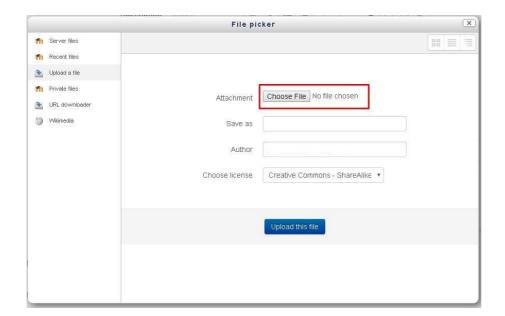

## Step 5

The file picker appears.

Choose 'Upload a file' and click the 'Choose File'.

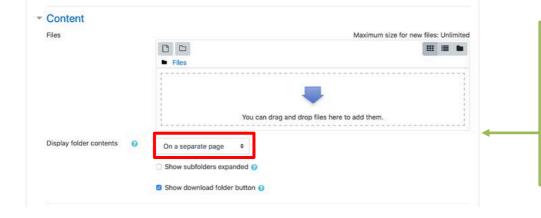

#### Tip -

You can drag and drop files
to upload them from your desktop.
If you choose the setting
'Display folder contents on a
separate page' it can help reduce
the length
of your main course page.

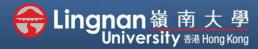

■ Staff Quick Guide

Basic | Create a folder and add files to it

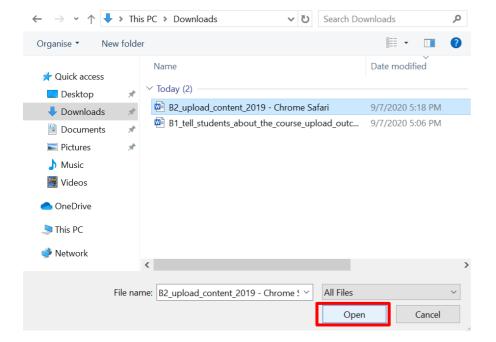

## Step 6

Search the file you would like to upload. Select the '*Open*' button.

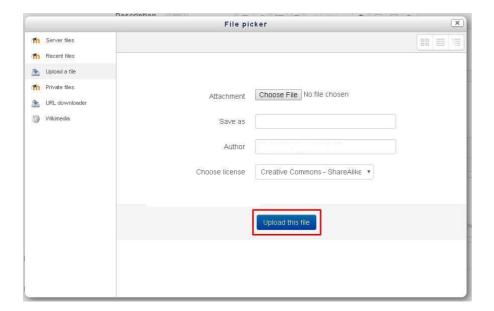

#### Step 7

Click 'Upload this file'.

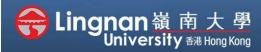

■ Staff Quick Guide

Basic | Create a folder and add files to it

#### Step 8

The file picker will be closed automatically when upload completed and the file will appear.

When you click on the file you have uploaded, there is another window pop up. You may choose to **delete** the file.

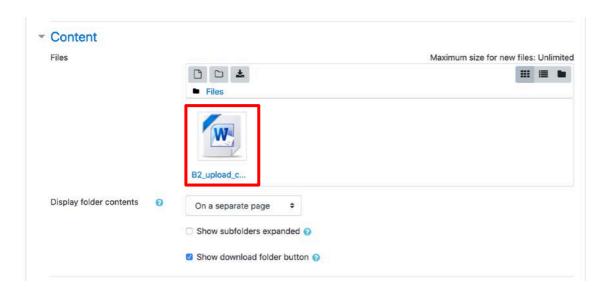

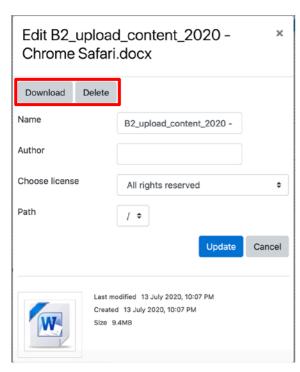

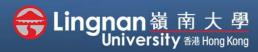

■ Staff Quick Guide

Basic | Create a folder and add files to it

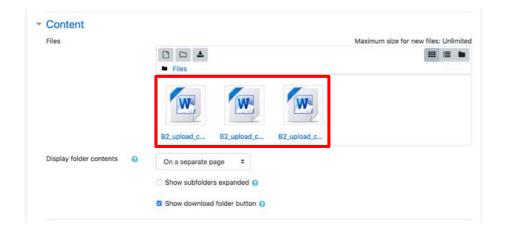

## Step 9

The uploaded files are available. (You can repeat the process to upload multiple files.)

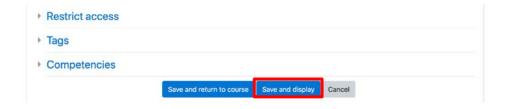

## Step 10

After you finished uploading files, click 'Save and display' to show the 'Folder' resource you have just created.